# **User's Guide** 将 AFE7769DEVM 与 Hitek Agilex eSOM7 FPGA 连接

# **Via** TEXAS INSTRUMENTS

#### 摘要

本用户指南概述了硬件和软件设置,并提供了补充图片作为直观展示,然后介绍了启动步骤、环回示例和使用 LTE 信号的环回测试。

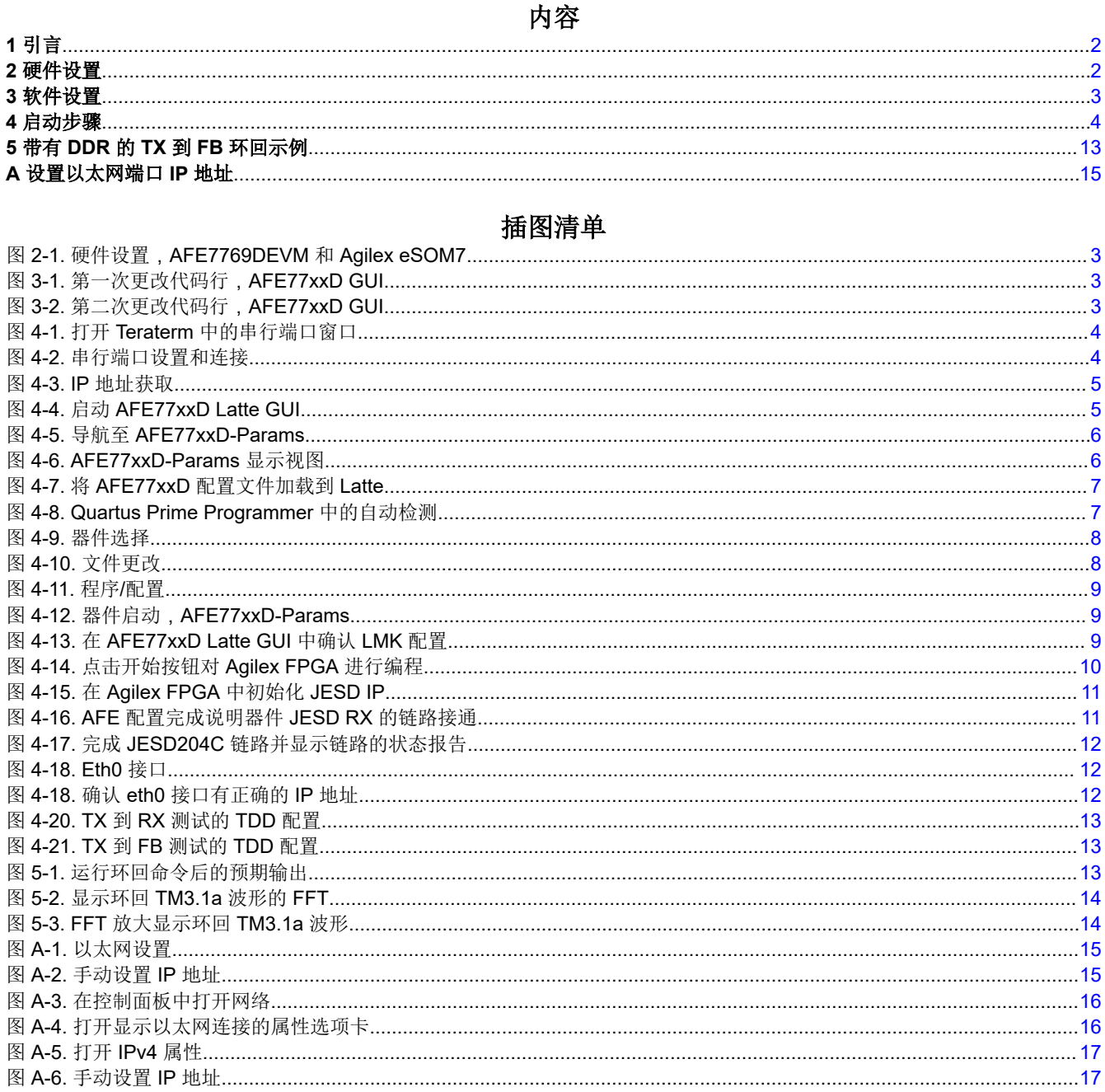

<span id="page-1-0"></span>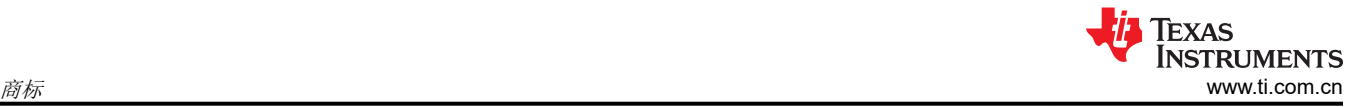

# 商标

Intel Agilex<sup>®</sup> is a registered trademark of Intel Corporation or its subsidiaries. Arm® is a registered trademark of Arm Limited (or its subsidiaries) in the US and/or elsewhere. 所有商标均为其各自所有者的财产。

# **1** 引言

本用户指南介绍了与 Hitek Systems 协作开发、使用德州仪器 (TI) AFE7769D 评估模块 (EVM) 的无线开发平台。 Hitek Systems 是一家硬件公司以及 Intel 合作伙伴, 为通信行业内的公司提供基于现场可编程门控阵列 (FPGA) 的评估模块。据 Hitek Systems 介绍,该参考解决方案旨在帮助客户提升模拟前端 (AFE) 的系统集成能力,并提 供"用于 5G ORAN 和无线解决方案的快速评估和原型设计平台"。

AFE7769D 是一款具有集成数字预失真 (DPD) 的 4T4R2F 射频采样收发器, 可用于线性化功率放大器 (PA), 以 提高终端客户的无线覆盖范围。无线开发平台采用器件的 EVM 版本,该器件通过 FPGA 夹层卡 (FMC+) 连接器 与 Hitek 的解决方案元件相连。Agilex 嵌入式模块上系统 (eSOM7) 是一个 FPGA 模块, 可通过 FMC+ 连接器与 AFE7769DEVM 交互。该硬件基于使用 Intel 10nm SuperFin 工艺技术构建的 Intel Agilex® 7 SoC FPGA。

在文档的以下部分中,命令以**粗体**显示,文件路径、文件夹和名称以*斜体* 显示,用户界面中的标题用引号括起 来。

# **2** 硬件设置

以下部分从硬件 (HW) 角度分步介绍了参考设计的设置,并在最后提供了该设置的直观展示。

# 步骤:

- 1. 将 Agilex 嵌入式 SOM7 (eSOM7) 安装到 TI 载板上。
- 2. 将 AFE7769DEVM 安装在 TI 载板的 FMC+ 插槽上。
- 3. 将 +12V 6 引脚 ATX PCIe 电源连接器插入 TI 载体中。
- 4. 将 Micro USB 从主机 PC 连接到 TI 载体的 USB 连接器 J23, 以便对 HPS (Arm® 节点)进行 UART 访问。
- 5. 将 Micro USB 从主机 PC 连接到 TI 载体的 USB 连接器 J24, 以便通过 JTAG 对包含 RF 接口框架的 Agilex FPGA 图像进行编程。
- 6. 将以太网电缆连接到 TI 载体的 RJ45 端口 (J21),以通过网络传输文件。
- 7. 将 5.5V、5A 电源连接到 TI AFE7769DEVM。
- 8. 在主机 PC (Windows) 与 TI AFE7769D 评估卡上的 mini-USB 端口之间连接 mini-USB 电缆,用于使用定制 的 TI AFE77xxD Latte 软件 (版本 0.4.0)和提供的配置文件配置评估卡上的芯片。
- 9. 从 TX RF 端口连接到 RX/FB RF 端口的 SMA 电缆。
	- a. 对于 TX 到 RX RF 端口,连接应如下所示:
		- i. TX1 (J7)  $\mathfrak{\subseteq}$  RX1 (J1)
		- ii. TX2 (J8) 至 RX2 (J2)
		- iii. TX3 (J9)  $\widetilde{\Xi}$  RX3 (J3)
		- iv. TX4 (J10)  $\mathfrak{\tilde{E}}$  RX4 (J4)
	- b. 对于 TX 到 FB RF 端口,连接应如下所示:
		- i. TX1 (J7)  $\mathfrak{\tilde{E}}$  FB1 (J5)
		- ii. TX2 (J8)  $\mathfrak{\tilde{E}}$  FB2 (J6)

为硬件设置加电时,请在为 TI AFE7769DEVM 加电之前为 Agilex eSOM7 TI 载体加电。关闭硬件设置的电源 时,请先关闭 TI AFE7769DEVM 的电源,然后再关闭 Agilex eSOM7 TI 载体的电源。有关硬件设置的最终结 果,请参阅图 [2-1](#page-2-0)。

#### 备注

Agilex eSOM7 附带 Skyworks Si5518 时序模块(ASY-00-00048 版本 2)。就本指南而言,这不是必 需的。

<span id="page-2-0"></span>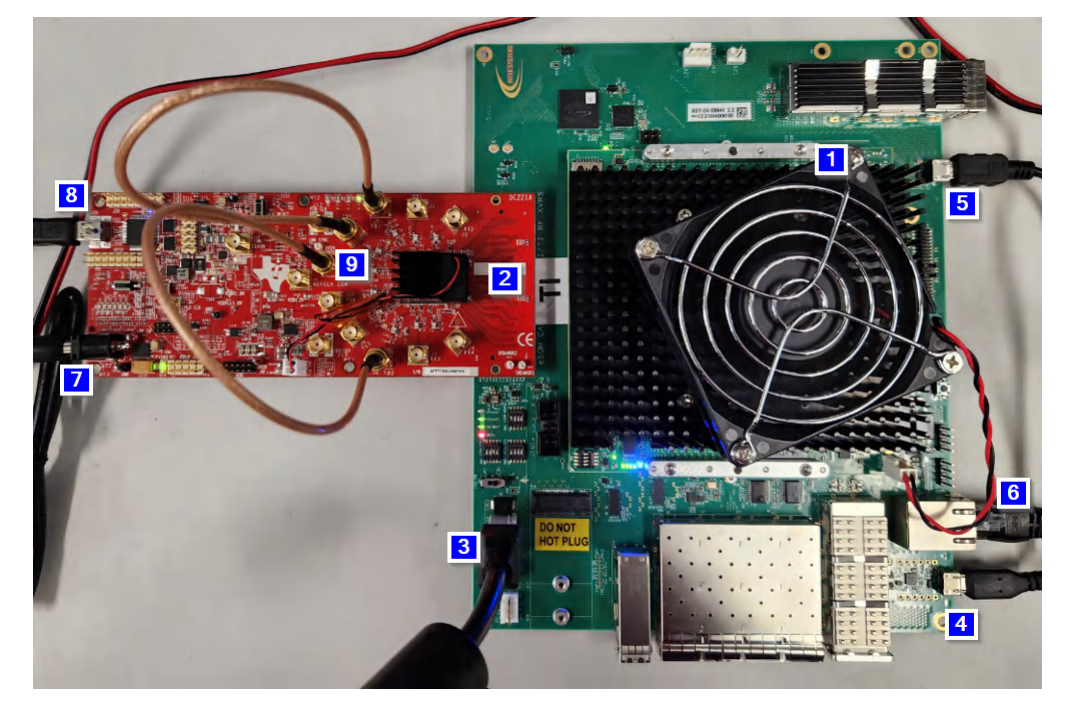

图 **2-1.** 硬件设置,**AFE7769DEVM** 和 **Agilex eSOM7**

# **3** 软件设置

以下部分从软件 (SW) 角度分步介绍了参考设计的设置, 以及整个过程的屏幕截图。包含所需文件的文件夹可在以 下链接 <> 中找到。Quartus Programmer、Teraterm 和 PowerShell 的安装程序可在线获取。

# 步骤:

安装以下软件元素:

- 1. AFE77xxD 图形用户界面 (GUI) 0.4.0 版
	- a. 对 *Documents\Texas Instruments\AFE77xxDLatte* 文件夹中的文件进行以下更改:
		- i. 图 3-1 (*lib\Afe77xxDLibraries\AFE77xxDLibraryPG1p0\resourceFiles\mLmk.py*) 和图 3-2 (*lib\Afe77xxDLibraries\AFE77xxDLibraryPG1p0\resourceFiles\mSetupParams.py*) 分别显示了如何将 下面以红色编写的代码行更改为以绿色编写的代码行,从而更改某些 LMK 分频器,以便为此应用输 出正确的 FPGA 时钟。

d.page.DCLK12 SDCLK13 controls lmk.head.page.DCLK12 SDCLK13 controls.Out control.dclkout DIV lt 4 0 gt = int(round(divInputClk/setupParams.fpgaRefClk

#### 图 **3-1.** 第一次更改代码行,**AFE77xxD GUI**

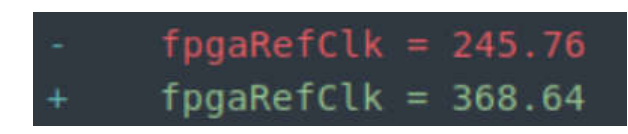

#### 图 **3-2.** 第二次更改代码行,**AFE77xxD GUI**

- 2. Teraterm 版本 4.106
	- a. 安装任何串行端口终端(Minicom 或 Gtkterm)以连接到 Agilex HPS (Arm 节点)。在本指南中, 使用 Teraterm。
- 3. PowerShell

<span id="page-3-0"></span>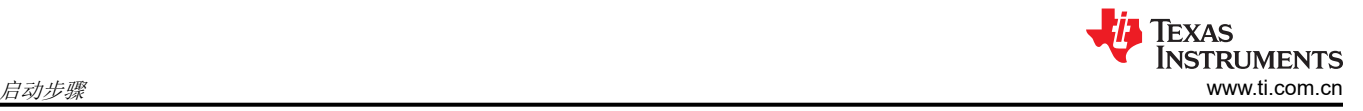

- 4. Intel Quartus Programmer 版本 22.3
	- a. 仅在附加软件下安装"Intel® Quartus® Prime Pro Edition Programmer and Tools": [https://](https://www.intel.com/content/www/us/en/software-kit/746667/intel-quartus-prime-pro-edition-design-software-version-22-3-for-windows.html) [www.intel.com/content/www/us/en/software-kit/746667/intel-quartus-prime-pro-edition-design-software](https://www.intel.com/content/www/us/en/software-kit/746667/intel-quartus-prime-pro-edition-design-software-version-22-3-for-windows.html)[version-22-3-for-windows.html](https://www.intel.com/content/www/us/en/software-kit/746667/intel-quartus-prime-pro-edition-design-software-version-22-3-for-windows.html)
	- b. Intel 网站上还有一个补丁,可以修复此版本存在的问题:[https://www.intel.com/content/www/us/en/](https://www.intel.com/content/www/us/en/support/programmable/articles/000092460.html) [support/programmable/articles/000092460.html](https://www.intel.com/content/www/us/en/support/programmable/articles/000092460.html)。
- 5. IP 地址设置
	- a. 将连接到 Agilex eSOM7 的以太网端口的 IP 地址设置为 192.168.0.2。有关如何执行此操作的步骤,请参 [阅附录](#page-14-0) A。

# **4** 启动步骤

以下部分从启动的角度分步介绍了参考设计的设置,以及整个过程的相关屏幕截图。

### 步骤:

- 1. 首先,为 Agilex eSOM7 TI 载板上电,然后为 TI AFE7769DEVM 上电。
- 2. 打开 Teraterm,点击"Serial",然后点击"OK"。
- 3. 依次点击 "Setup > Serial port",请参阅图 4-1。

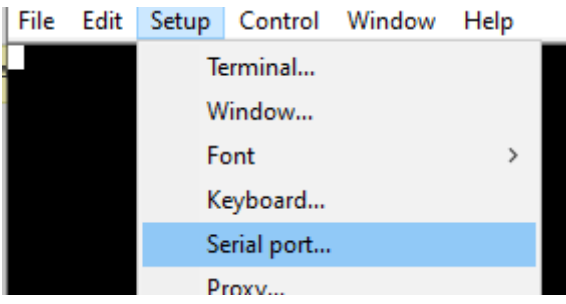

### 图 **4-1.** 打开 **Teraterm** 中的串行端口窗口

4. 此时将显示一个新窗口。选择连接 eSOM7 的 COM 端口 (不是 COM1)。将速度更改为"115200",然后 点击 "Close and New open",请参阅图 4-2。

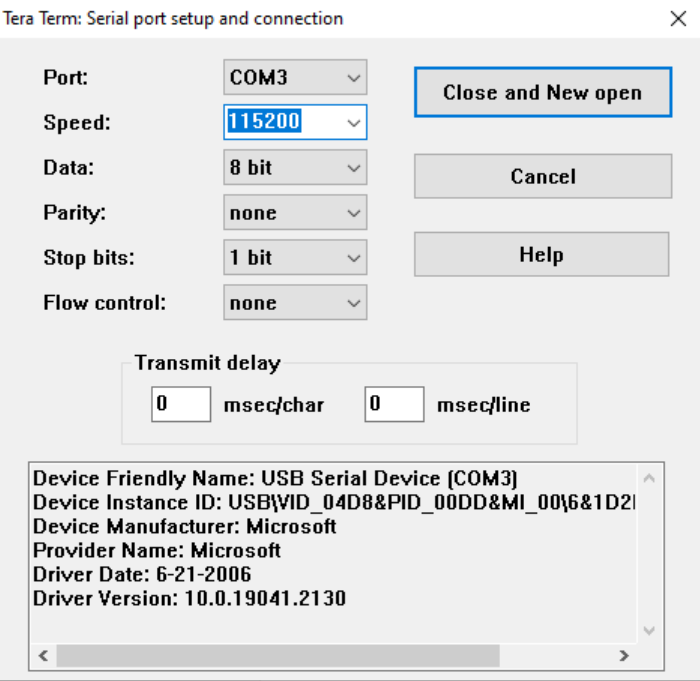

#### 图 **4-2.** 串行端口设置和连接

5. 您现在应该会看到"agilex login:",如果您没有看到任何文本,请按 Enter 键,屏幕上将出现"agilex login"。

- <span id="page-4-0"></span>6. 键入 **root** 并按 Enter 键登录。
- 7. 使用 **ifconfig** 命令获取 Arm 节点的 IP 地址。如果在 eth0 接口下看不到"inet4"IP 地址,请使用命令

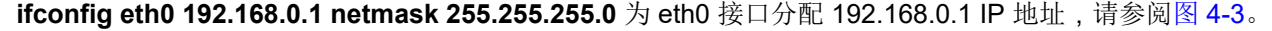

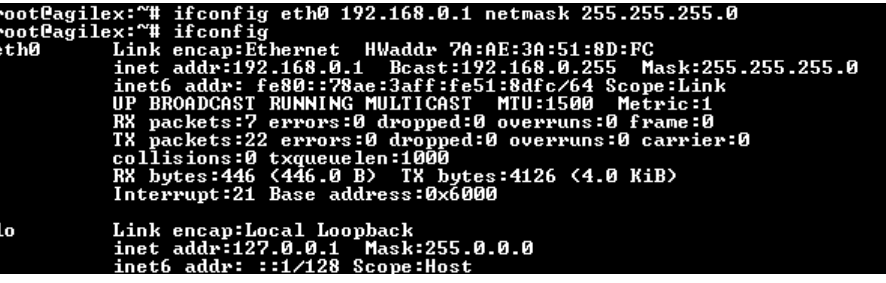

#### 图 **4-3. IP** 地址获取

8. 在 PowerShell 上,使用 **cd < Hitek RF INTF release archive path>** 命令将您的目录移至 Hitek RF INTF 版 本归档。在我们的设置中,命令为 **cd** 

**C:\Users\a0503061\Documents\Hitek\AG\_eSOM\_AFE77XX\_RF\_INTF\_DEMO\_Release\_v3\_3\_2023-04-2 5**。

- 9. 使用 **scp -r software/arm\_ag/tools/ root@192.168.0.1:~/jesd\_tools/** 命令将 *software/arm\_ag\_/tools* 文件 夹从 *AG\_eSOM\_AFE77XX\_RF\_INTF\_DEMO\_Release\_v3\_3\_2023-04-25* 文件夹复制到文件夹名为 "jesd\_tools"的 Arm 节点。
- 10. 启动 TI AFE77xxD Latte GUI 软件, 在标题为"Latte Mode"的第一个对话框窗口中, 确保"FPGA\_Type" 设置为"None",并显示"AFE EVM Card Detected"消息。应该会显示"Couldn't Detect FPGA Reset FTDI.Reset FPGA manually"。然后按"Continue"按钮打开 Latte 主 GUI。要正确导航到"Latte Mode" 窗口,请参阅图 4-4。

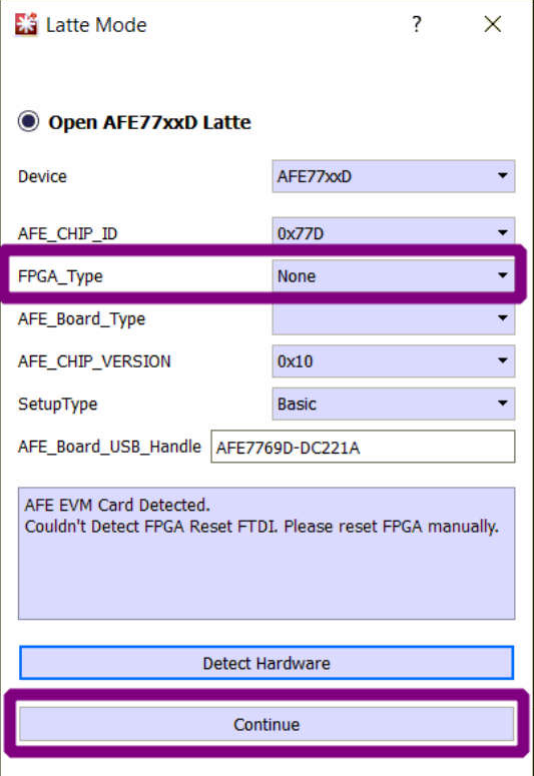

图 **4-4.** 启动 **AFE77xxD Latte GUI**

<span id="page-5-0"></span>11. 在 Latte 软件完成初始化步骤后,点击软件窗口左面板上的"AFE77xxD-Params",转到"AFE77xxD Params"选项卡。图 4-5 显示了如何导航到软件面板上的相应选项卡。

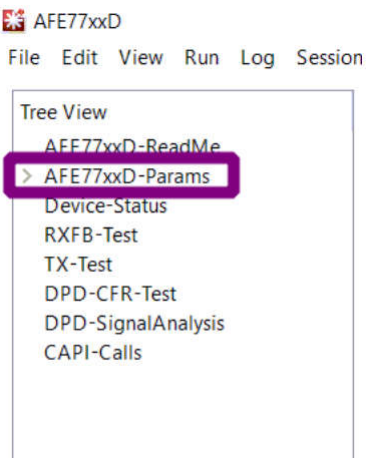

图 **4-5.** 导航至 **AFE77xxD-Params**

12. 在"Load System Parameters"框中,点击"Browse"以搜索 *AG\_eSOM\_AFE77XX\_RF\_INTF\_DEMO\_Release\_v3\_3\_2023-04-25\software\x64\_64\utilities\AFE77xxDLat te\_v0p4* 中提供的 AFE77xxD\_Config.json 配置文件,并将其打开。有关"AFE77xxD-Params"显示视图以 及如何加载该文件,请分别参阅图 4-6 和图 [4-7](#page-6-0)。

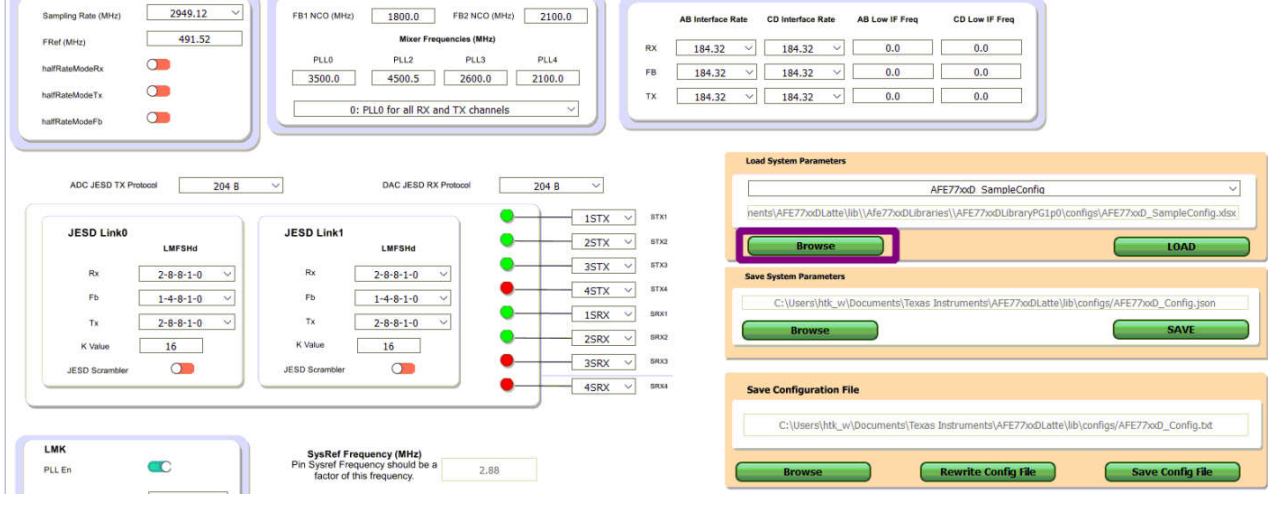

图 **4-6. AFE77xxD-Params** 显示视图

<span id="page-6-0"></span>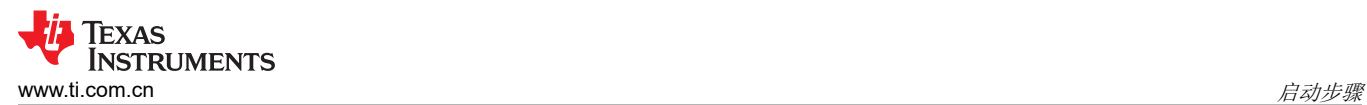

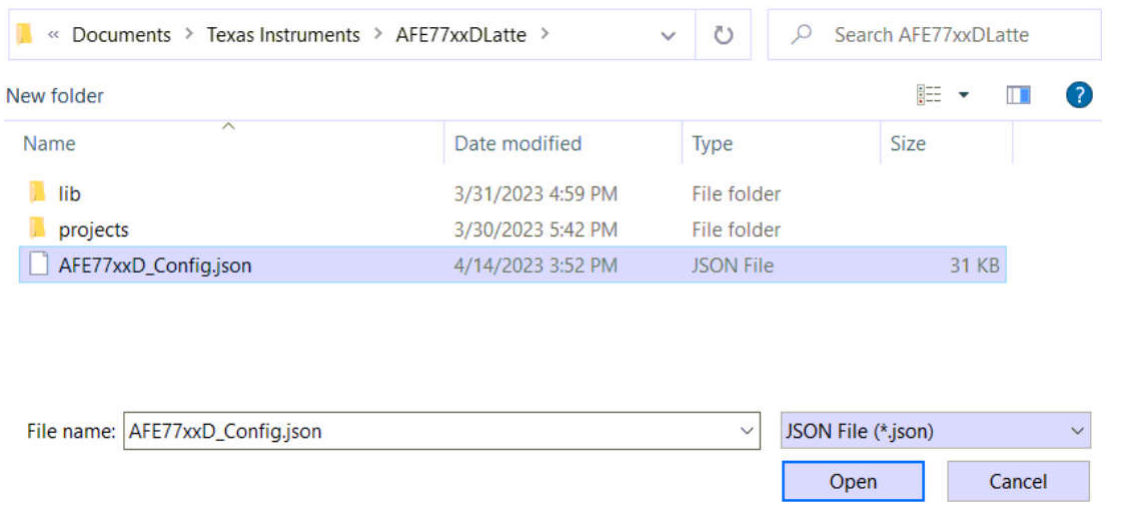

#### 图 **4-7.** 将 **AFE77xxD** 配置文件加载到 **Latte**

- 13. 选择配置文件后, 请点击"LOAD"按钮将此配置加载到 GUI 中。GUI 应更改为所需配置, 以便能够与 Agilex FPGA 中的 JESD IP 建立 JESD 链路。
- 14. 打开 Quartus Prime Programmer 并点击 "Auto Detect"按钮。有关如何导航至相应功能的信息,请参阅图 4-8。如果这是 eSOM7 首次连接到 PC, 而"Auto Detect"按钮为灰色, 请点击"Hardware Setup..."按 钮,在"Currently selected hardware"旁边的下拉菜单中选择"HTK USBII",然后检查"Hardware frequency"是否设置为 24000000Hz。

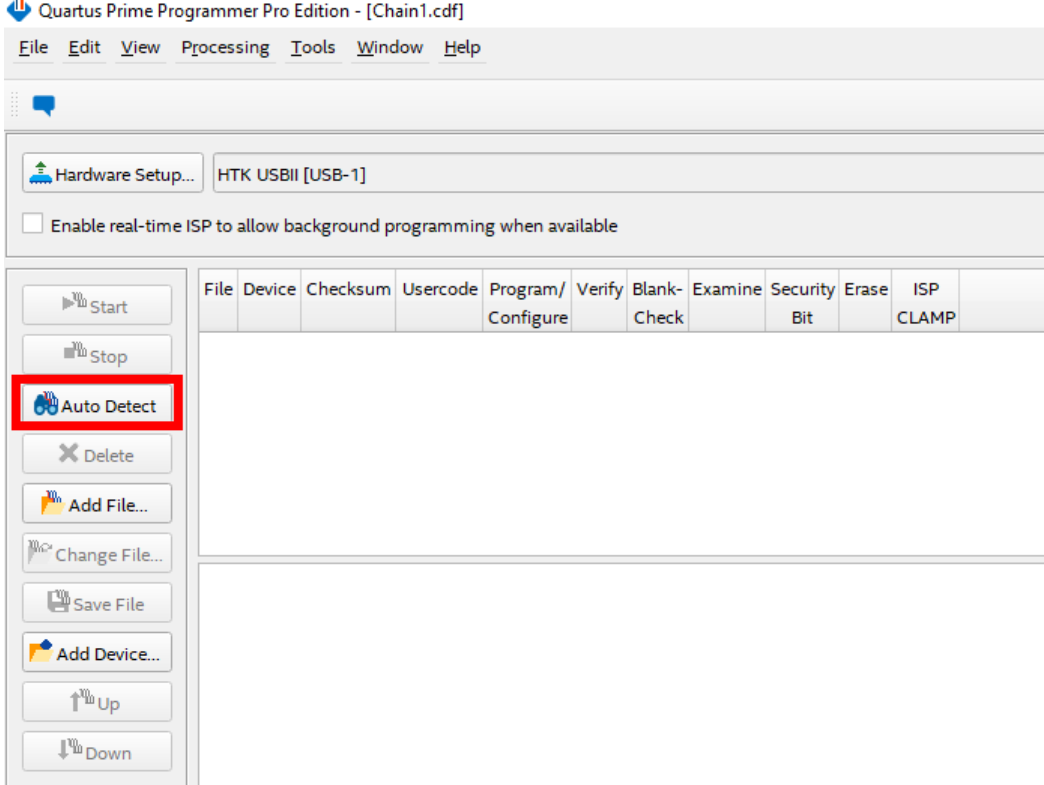

#### 图 **4-8. Quartus Prime Programmer** 中的自动检测

<span id="page-7-0"></span>Texas **STRUMENTS** 启动步骤 [www.ti.com.cn](https://www.ti.com.cn)

15. 点击"Auto Detect"后,将出现一个窗口;选择"AGFB027R24CR2"选项并点击"OK"。图 4-9 显示了选 择器件时的典型视图。

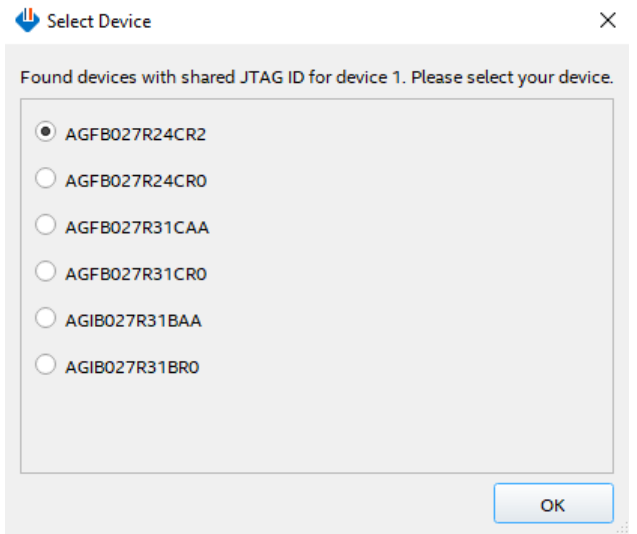

#### 图 **4-9.** 器件选择

16. 选择"File"下的唯一行,然后点击"Change File"。选择 *AG\_eSOM\_AFE77XX\_RF\_INTF\_DEMO\_Release\_v3\_3\_2023-04-25\snapshots\hardware\fpga\agfb027\_r24 c\_asyXX\ag\_esom\_top\_afe77xx\_jesd204c\_4t4r2f\_fpga\_first\_20230421\_012455* 目录中提供的名为 *ag\_esom\_top\_afe77xx\_jesd204c\_4t4r2f\_fpga\_first\_hps\_auto.sof* 的 FPGA 图像,其中"XX"应与 eSOM7 板上的"ASY-XX-00047"标签匹配。压缩的 .tar.gz 文件夹中有这些文件的额外副本。图 4-10 显示了如何导 航至适当的功能。

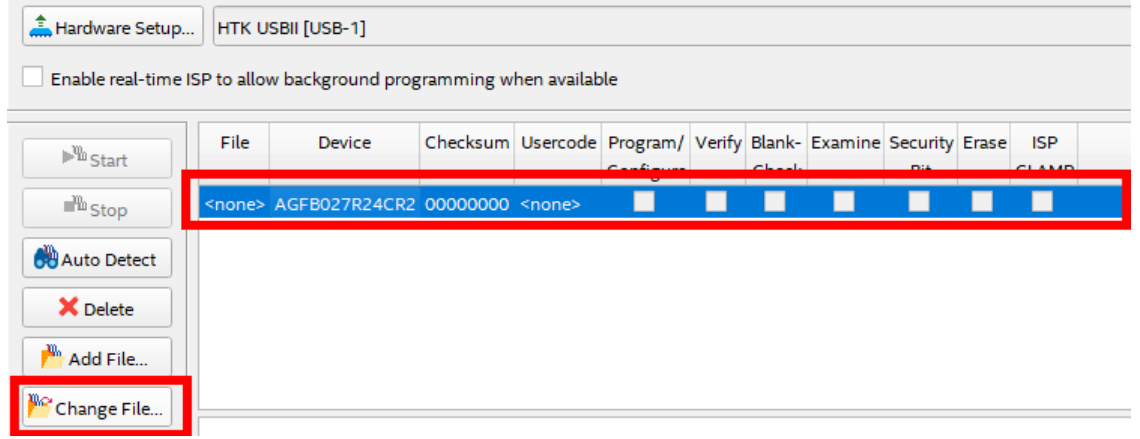

#### 图 **4-10.** 文件更改

17. 接下来,选中"Program/Configure"下的框,请参阅图 [4-11](#page-8-0)。

<span id="page-8-0"></span>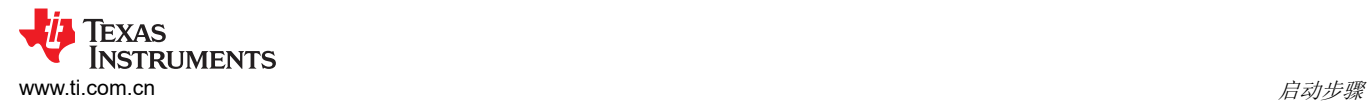

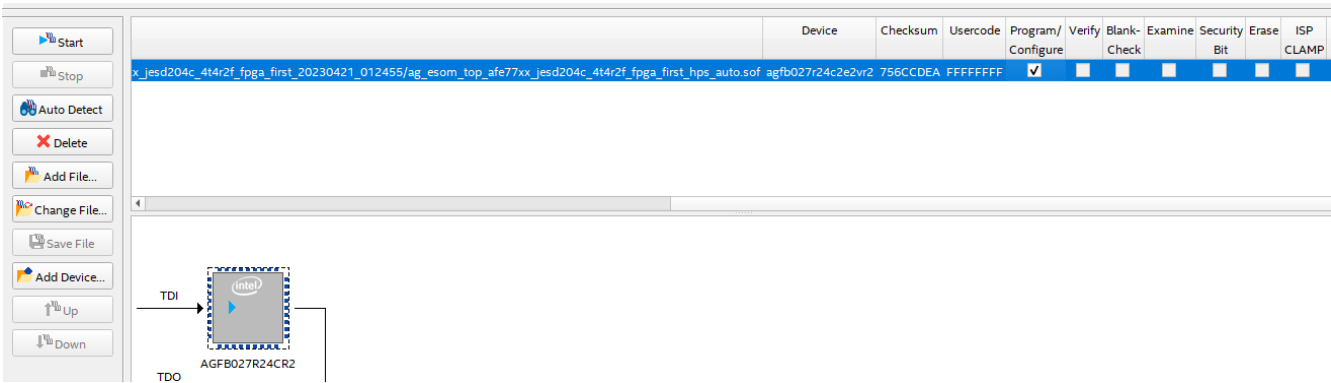

#### 图 **4-11.** 程序**/**配置

18. 在 AFE77xxD GUI 上, 应点击 "AFE77xxD-Params"页面底部的 "Device Bringup"按钮, 开始配置 LMK04828 和 AFE7769D 芯片。图 4-12 显示了如何导航至相应的按钮。

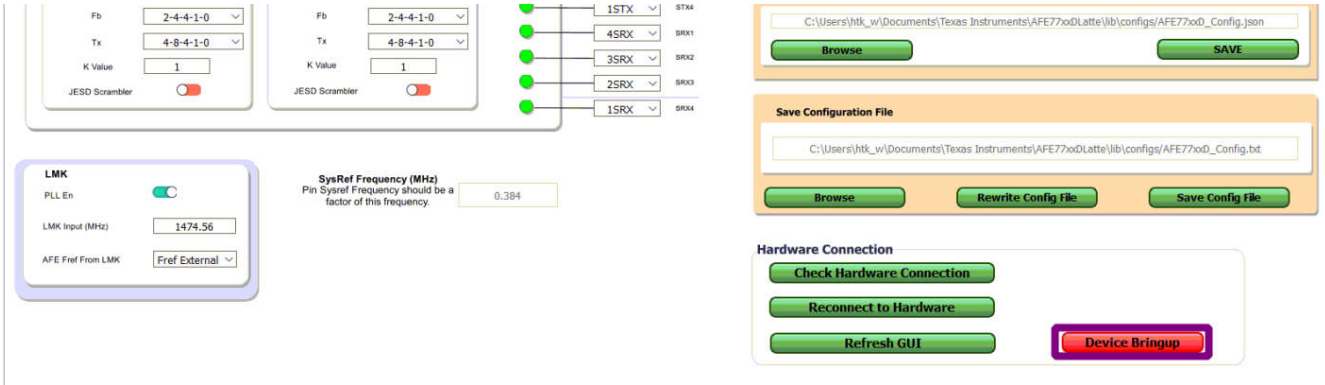

#### 图 **4-12.** 器件启动,**AFE77xxD-Params**

19. TI AFE77xxD Latte 软件日志窗口中出现"LMK Configured"消息后, 说明 LMK04828 芯片配置完成, 通过 点击 Quartus Prime Programmer 上的"Start"按钮, 对 Agilex FPGA 图像进行编程。图 4-13 和图 [4-14](#page-9-0) 提 供了器件编程步骤的直观参考。

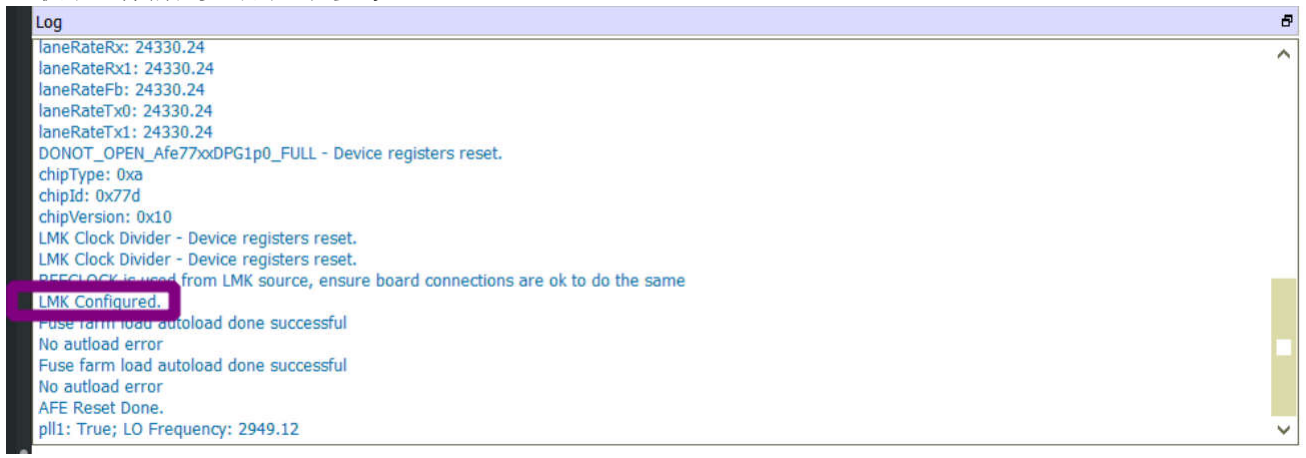

#### 图 **4-13.** 在 **AFE77xxD Latte GUI** 中确认 **LMK** 配置

<span id="page-9-0"></span>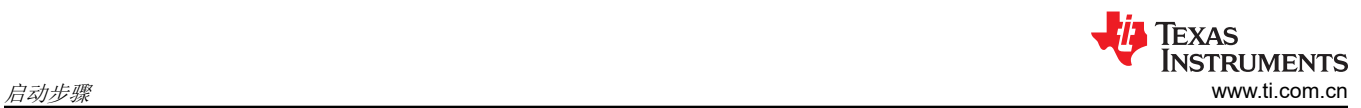

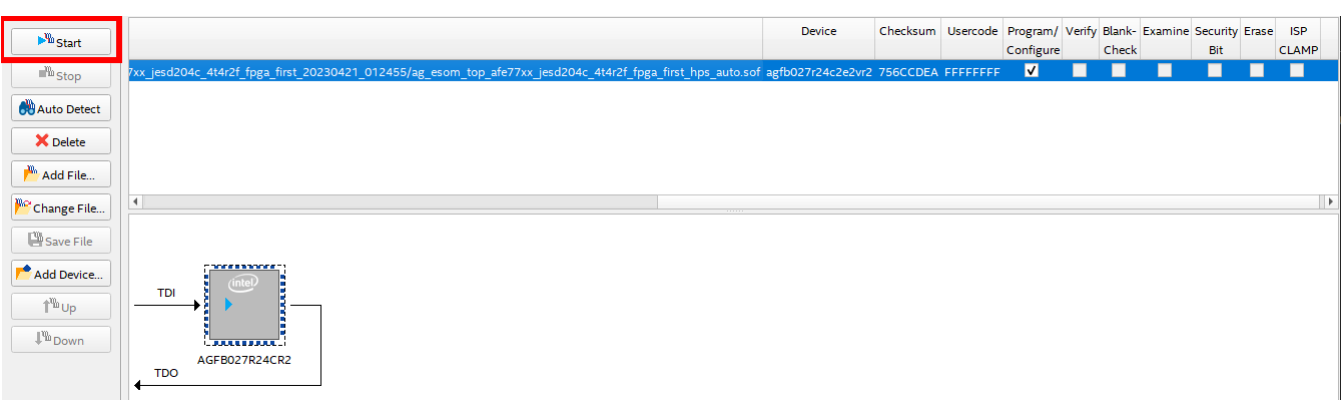

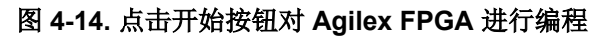

<span id="page-10-0"></span>20. 等待 Arm 节点的 Linux 引导显示在 Teraterm 控制台上,并使用 **root** 用户名登录。然后,使用命令 **source jesd\_tools/init\_term.sh** 执行 jesd\_tools 文件夹中的 init\_term.sh 脚本,然后运行 Arm 节点上的

**run\_jesd\_init\_afe77xx\_jesd204c\_4t4r2f\_board.sh** 脚本。先不要按 Enter 键。图 4-15 显示了一个示例代码 块。

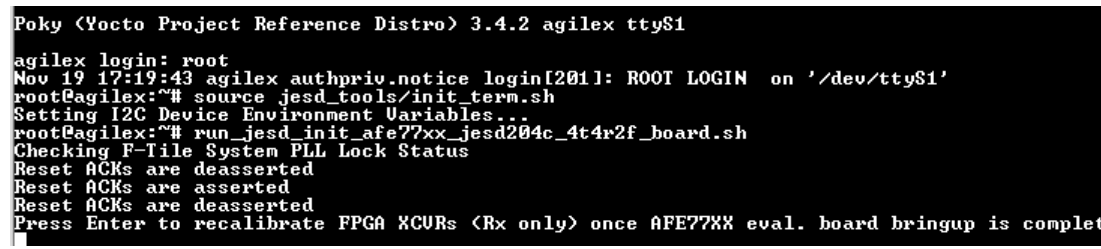

#### 图 **4-15.** 在 **Agilex FPGA** 中初始化 **JESD IP**

- 21. 等到 TI AFE77xxD Latte 软件中的 AFE7769D 配置完成,它应该会在"Log"窗口中报告 AFE7769D 芯片上 的 JESD204C 链路成功(请注意,预计会出现与 FPGA 复位故障相关的 2 个错误)。图 4-16 显示了
	- "Log"窗口,其中显示了器件能够为器件的 JESD RX 接通链路。

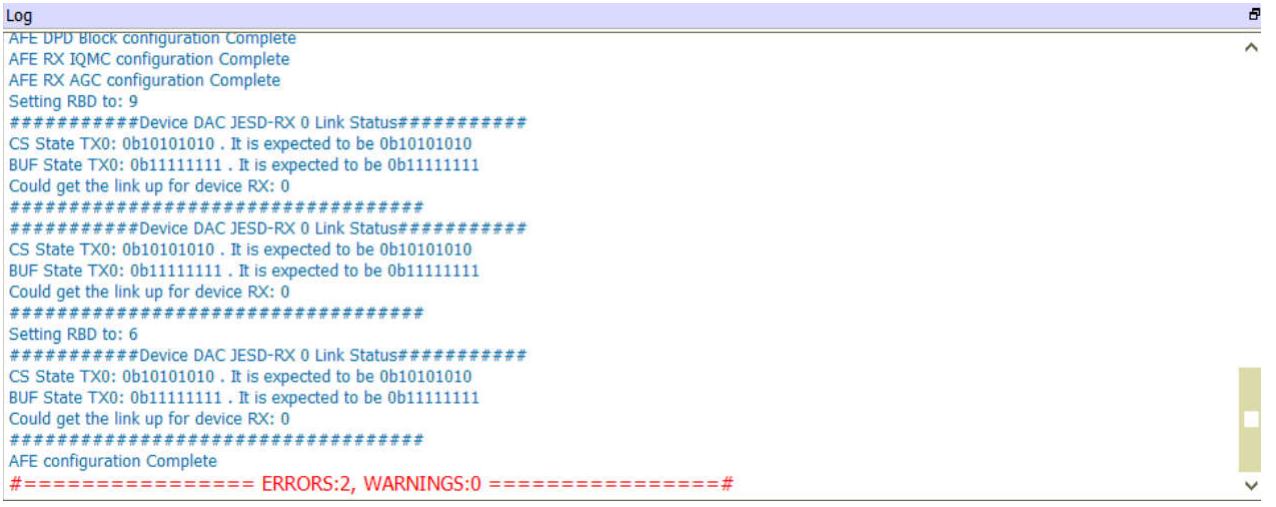

#### 图 **4-16. AFE** 配置完成说明器件 **JESD RX** 的链路接通

**EXAS** 

**STRUMENTS** 

<span id="page-11-0"></span>22. 在 TI AFE77xxD Latte 软件中完成 AFE7769D 配置后,在 Arm 节点 (Teraterm) 上按 Enter 键以重新校准 FPGA XCVR (仅限 Rx),从而完成 FPGA 上的 JESD204C 链路。图 4-17 显示了 FPGA 中的链路状态报 告。

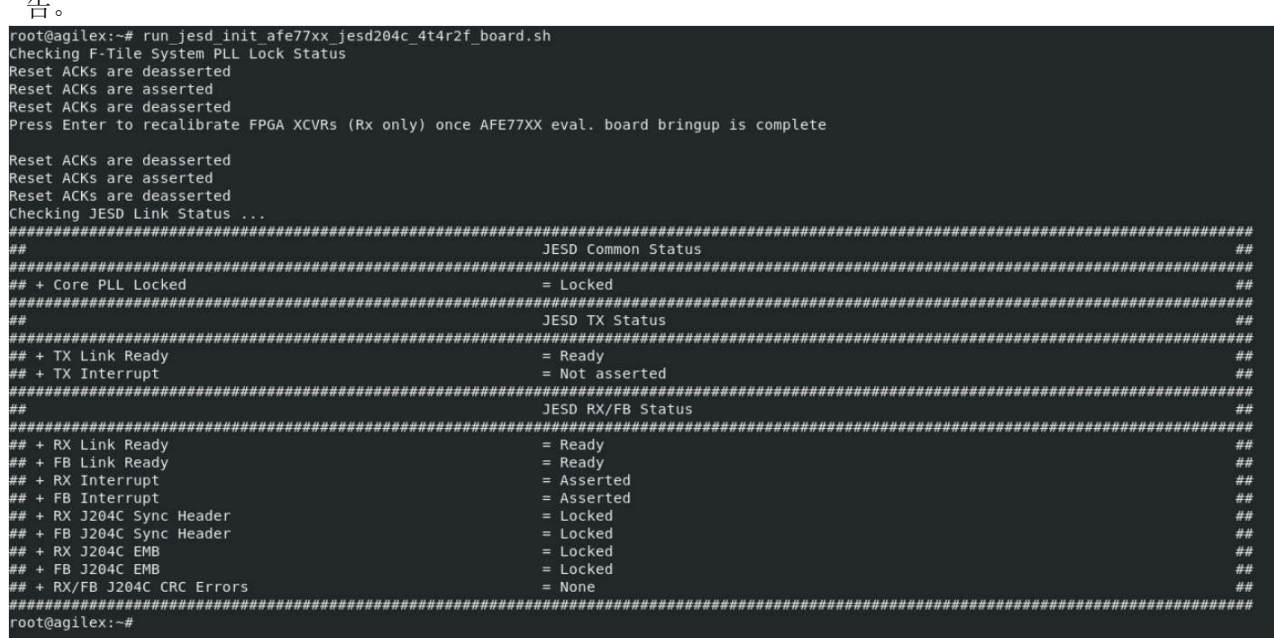

# 图 **4-17.** 完成 **JESD204C** 链路并显示链路的状态报告

23. 运行 **ifconfig** 命令查看 eth0 接口的 IP 地址。图 4-18 显示了一个示例代码块。

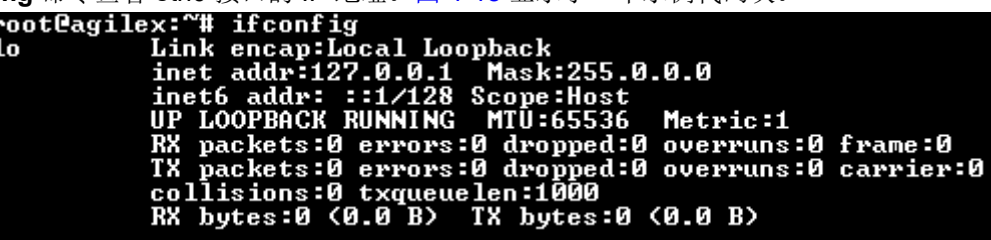

- a. 如果 eth0 接口与上图中的不符,请使用 **ifconfig eth0 192.168.0.1 up** 命令启动接口。然后,使用 **ifconfig eth0 192.168.0.1 netmask 255.255.255.0** 命令设置接口的 IP 地址
- b. 然后,您可以使用 **ifconfig** 命令检查该接口是否分配了 IP 地址,请参阅图 4-18 作为参考。

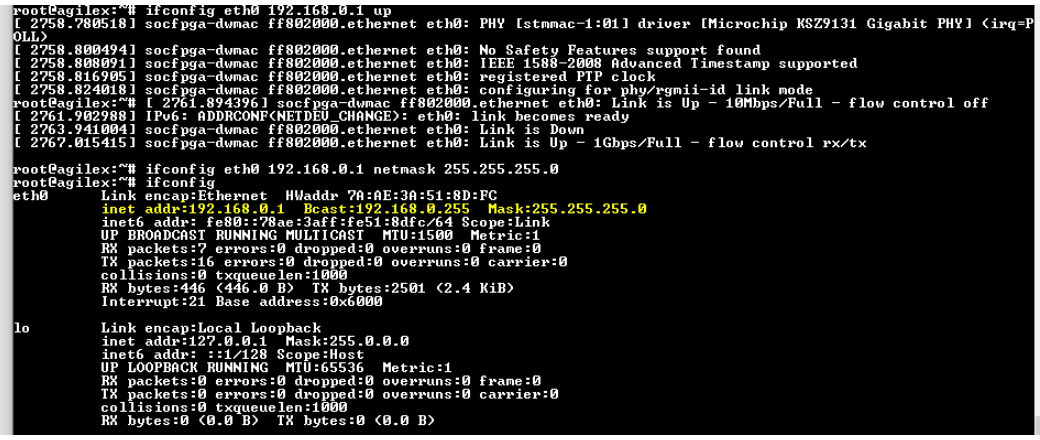

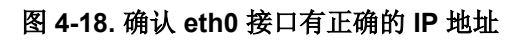

# 图 **4-18. Eth0** 接口

24. 为了能够从 TX RF 端口输出信号以及从 RX 和 FB RF 端口输入信号,需要为所需的被测通道设置"Channel TDD"。为此,请点击软件窗口左侧的"RXFB-Test",转到 AFE77xxD GUI 中的"RXFB-Test"页面。在 此页面的"Channel TDD"框中,点击红点使其变为绿色,最后点击"Set Tdd"按钮,请参阅图 [4-20](#page-12-0)。

<span id="page-12-0"></span>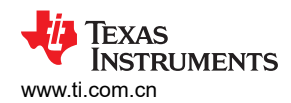

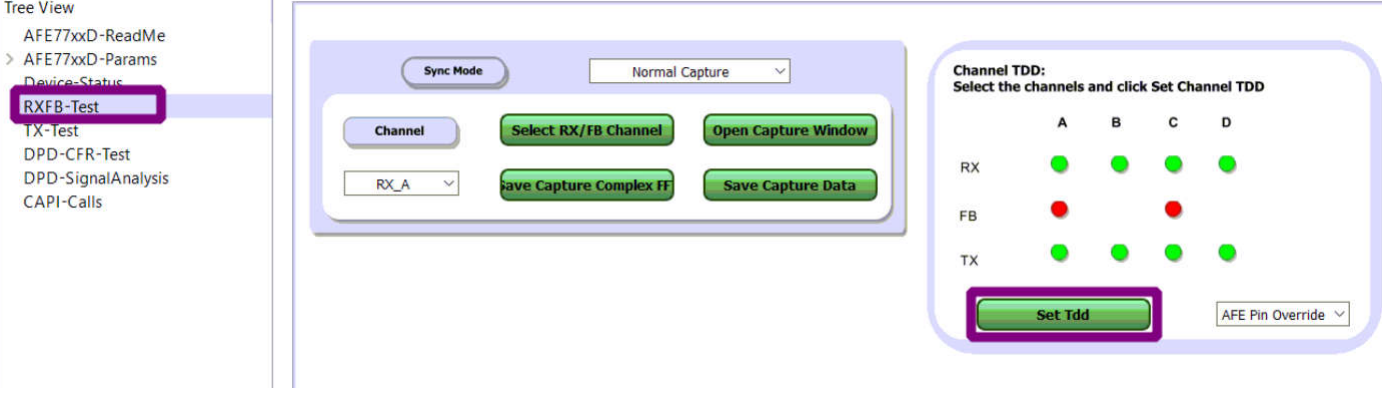

#### 图 **4-20. TX** 到 **RX** 测试的 **TDD** 配置

请注意,在测试 FB 通道时,不应设置 RX 通道的 TDD(因此,RX 通道的点不是绿色的),请参阅图 4-21。

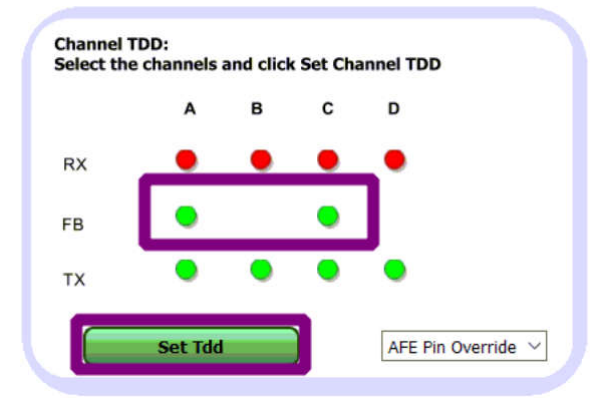

图 **4-21. TX** 到 **FB** 测试的 **TDD** 配置

# **5** 带有 **DDR** 的 **TX** 到 **FB** 环回示例

#### 步骤:

- 1. 确保 SMA 电缆已连接,使前两个 TX RF 端口 (TX1-TX2) 连接到两个 FB RF 端口(分别为 FB1-FB2)。
- 2. 在 PowerShell 中使用命令 **scp <path to the waveform file> root@192.168.0.1:/home/root/jesd\_tools/ data/**,将波形文件从主机 PC 复制到 Arm 节点。对于此设置,我们使用了 **scp .\jesd\TM3.1a\_FDD\_737.28MHz\_eSOM\_ACLRver.txt root@192.168.0.1:/home/root/jesd\_tools/data/**  命令。

a. 波形文件的格式是,每个样本占据一行,第一列中的 I 部分和第二列中的 Q 部分均为 16 位十六进制值。

- 3. 在 Arm 节点 (Teraterm) 上,运行下面的命令来同时将波形样本播放到 FPGA 前两个 TX 通道中的每一个通道 上,并以 4T4R2F 模式采集两个 FB 通道中每个通道的样本。
	- a. **run** jesd cw lpbk tests with ddr.sh -s=8 -n=2 -f=jesd tools/data/ **TM3.1a\_FDD\_737.28MHz\_eSOM\_ACLRver.txt**
	- b. 预期的输出如图 5-1 所示。

rootČagilex:~# run\_jesd\_cw\_lpbk\_tests\_with\_ddr.sh -s=8 -n=2 -f=jesd\_tools/data/TM3.1a\_FDD\_737.28MHz\_eSOM\_ACLRver.txt yinex. # run\_jesu\_cw\_ippx\_cescs\_wich\_uur.sn -s-o -n-z -r-jesu\_coois/uata/ins.ia\_rpp\_/s/.zonnz\_eson\_nchnver.cxc<br>/home/root/jesd\_tools/data/TM3.1a\_FDD\_737.28MHz\_eSOM\_ACLRver.txt for looping playback of 7372800 samples from<br>t TX0,TX1,TX2,TX3 channels<br>/home/root/jesd\_tools/log/cw\_capture\_fb0.txt after capture of 65536 samples from FB0 channel to DDR-B<br>/home/root/jesd\_tools/log/cw\_capture\_fb1.txt after capture of 65536 samples from FB1 channel t

#### 图 **5-1.** 运行环回命令后的预期输出

4. 执行结束时,Arm 节点上的 *jesd\_tools/log* 文件夹中应该会创建两个名为 *cw\_capture\_fb[0-1].txt* 的捕获文 件。使用 **scp root@192.168.0.1:/home/root/jesd\_tools/log/cw\_capture\_fb0.txt <location to copy>** 命令 将其中一个文件复制到主机 PC 的

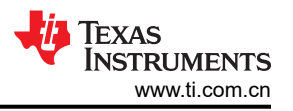

<span id="page-13-0"></span>*Hitek\_RF\_INTF\_Common\_Files\_2023-06-07\software\x64\_64\analysis\jesd* 文件夹中。在我们的设置中,使 用了 **scp root@192.168.0.1:/home/root/jesd\_tools/log/cw\_capture\_fb0.txt jesd/** 命令。

- 5. 从 *Hitek\_RF\_INTF\_Common\_Files\_2023-06-07\software\x64\_64\analysis\jesd* 目录运
	- 行 .\run freq plot.exe 2 .\\cw capture fb0.txt 737280000 命令, 以显示具有 FB 捕获汉明窗的快速傅里叶 变换 (FFT)。FB 在 4T4R2F 模式下以 737.28Msps 的频率进行采样, 如图 5-2 所示。您可以放大以调整图像 中的视图。

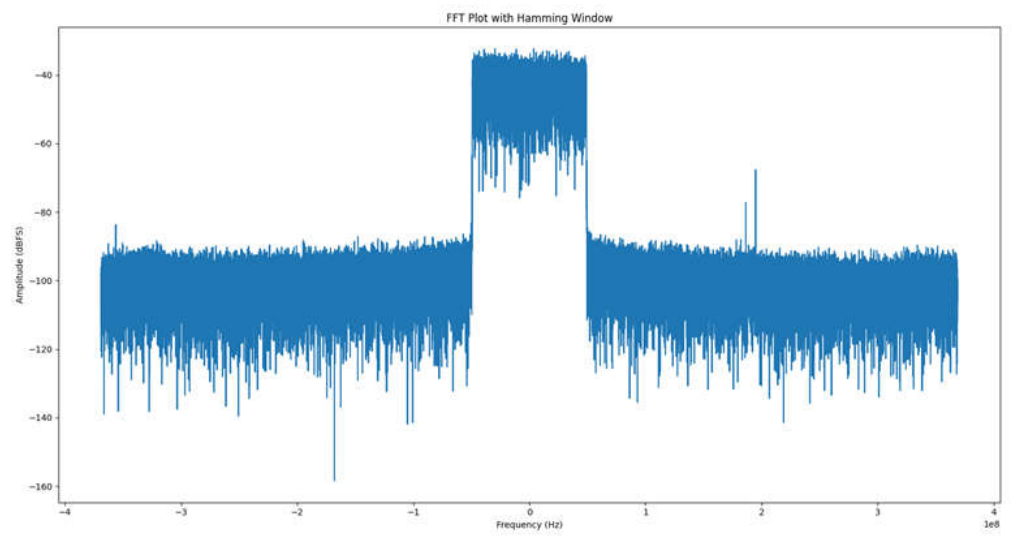

# 图 **5-2.** 显示环回 **TM3.1a** 波形的 **FFT**

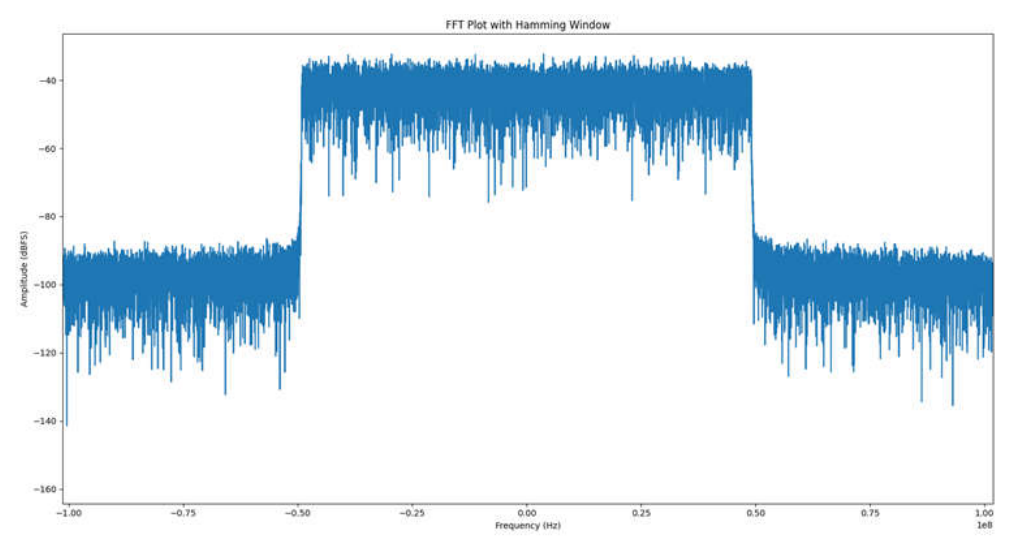

图 **5-3. FFT** 放大显示环回 **TM3.1a** 波形

# <span id="page-14-0"></span>**A** 设置以太网端口 **IP** 地址

1. 进入设置下的"Ethernet"并双击连接到 Agilex eSOM7 的"Ethernet"端口。

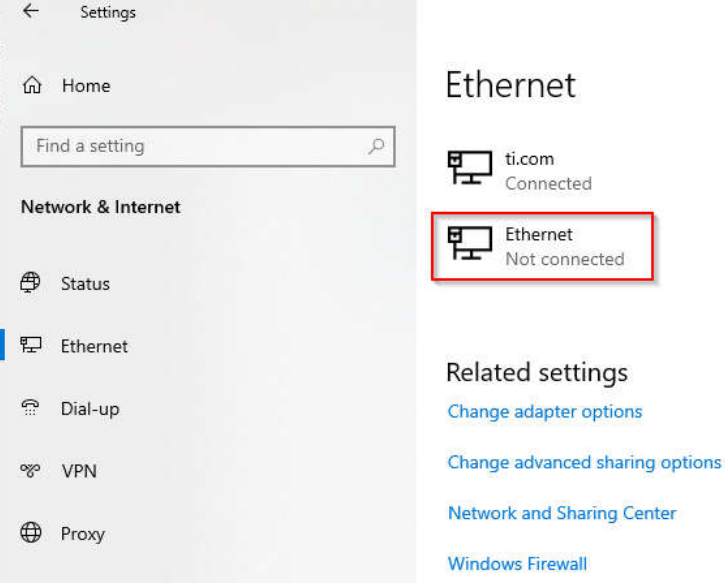

#### 图 **A-1.** 以太网设置

2. 在 IP 设置下方,点击"Edit"按钮并在下拉列表中选择"Manual",以手动设置 IP 地址,如图 A-2 所示。 更改"IP address"、"Subnet prefix length"和"Gateway"字段后,点击"Save"。

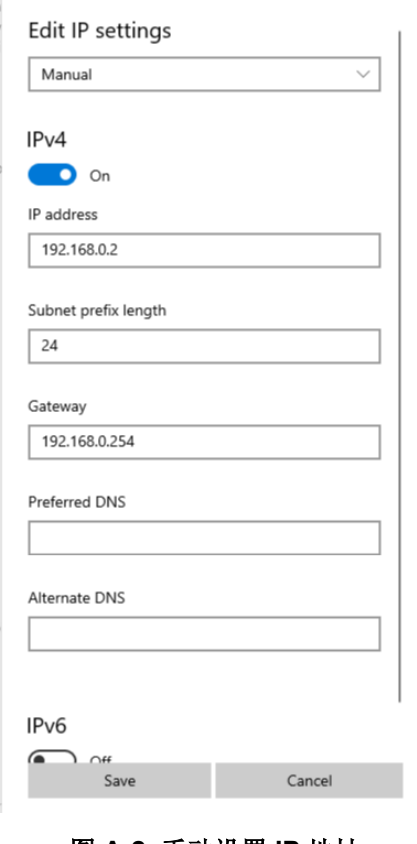

图 **A-2.** 手动设置 **IP** 地址

<span id="page-15-0"></span>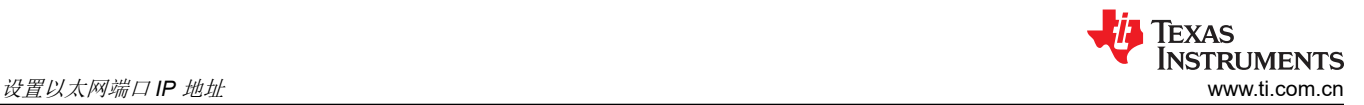

3. 之后,打开控制面板并转至"Control Panel\Network and Internet\Network and Sharing Center"。然后,点 击 Agilex eSOM7 的连接, 如图 A-3 所示。

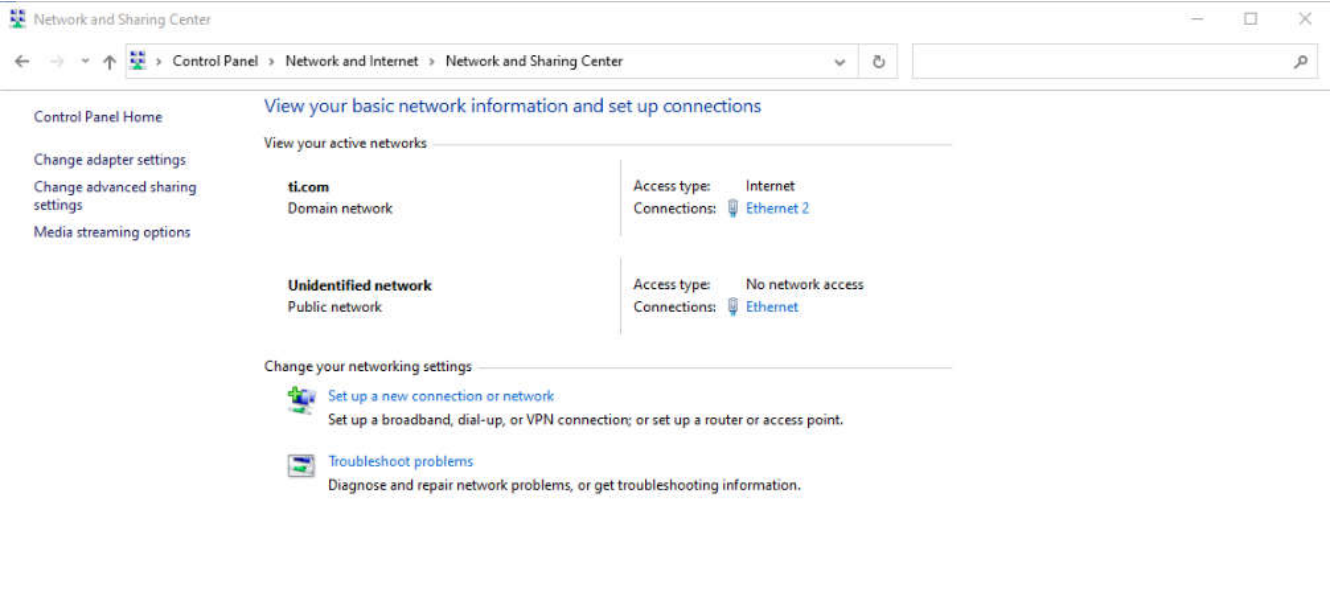

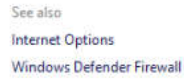

#### 图 **A-3.** 在控制面板中打开网络

4. 此时会显示如图 A-4 所示的窗口。点击"Properties"按钮。

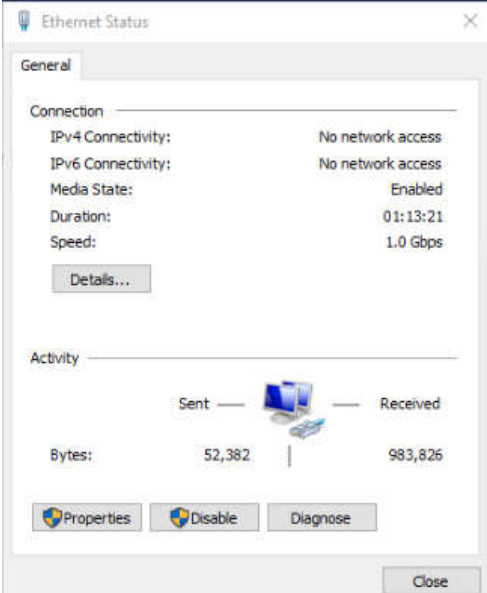

#### 图 **A-4.** 打开显示以太网连接的属性选项卡

<span id="page-16-0"></span>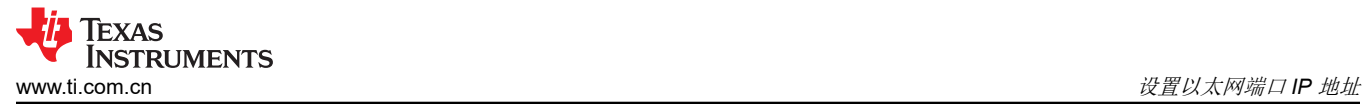

5. 之后,将打开一个如图 A-5 中所示的窗口。双击"Internet Protocol Version 4 (TCP/IPv4)"选项以打开其 "Properties"选项卡。

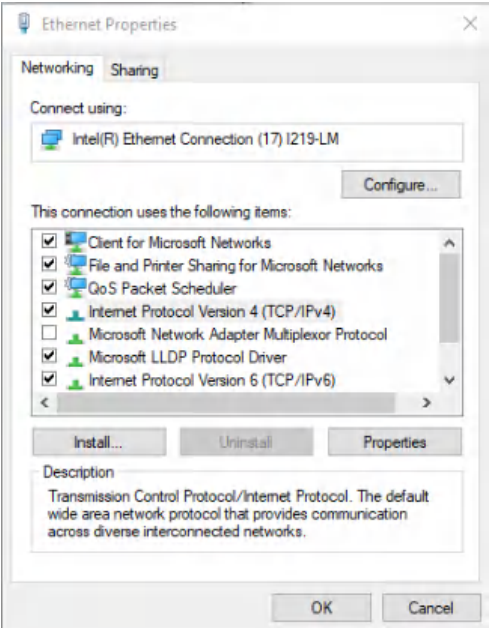

#### 图 **A-5.** 打开 **IPv4** 属性

6. 在随即打开的窗口中,选择"Use the following IP address"选项,然后填写图 A-6 中所示的字段。填写完相 应字段后,点击"OK",地址将被设置。

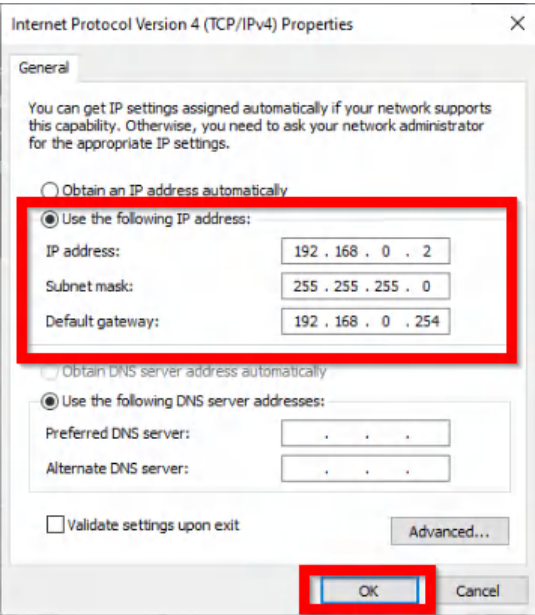

图 **A-6.** 手动设置 **IP** 地址

#### 重要声明和免责声明

TI"按原样"提供技术和可靠性数据(包括数据表)、设计资源(包括参考设计)、应用或其他设计建议、网络工具、安全信息和其他资源, 不保证没有瑕疵且不做出任何明示或暗示的担保,包括但不限于对适销性、某特定用途方面的适用性或不侵犯任何第三方知识产权的暗示担 保。

这些资源可供使用 TI 产品进行设计的熟练开发人员使用。您将自行承担以下全部责任:(1) 针对您的应用选择合适的 TI 产品,(2) 设计、验 证并测试您的应用,(3) 确保您的应用满足相应标准以及任何其他功能安全、信息安全、监管或其他要求。

这些资源如有变更,恕不另行通知。TI 授权您仅可将这些资源用于研发本资源所述的 TI 产品的应用。严禁对这些资源进行其他复制或展示。 您无权使用任何其他 TI 知识产权或任何第三方知识产权。您应全额赔偿因在这些资源的使用中对 TI 及其代表造成的任何索赔、损害、成 本、损失和债务,TI 对此概不负责。

TI 提供的产品受 TI [的销售条款或](https://www.ti.com.cn/zh-cn/legal/terms-conditions/terms-of-sale.html) [ti.com](https://www.ti.com) 上其他适用条款/TI 产品随附的其他适用条款的约束。TI 提供这些资源并不会扩展或以其他方式更改 TI 针对 TI 产品发布的适用的担保或担保免责声明。

TI 反对并拒绝您可能提出的任何其他或不同的条款。

邮寄地址:Texas Instruments, Post Office Box 655303, Dallas, Texas 75265 Copyright © 2023,德州仪器 (TI) 公司